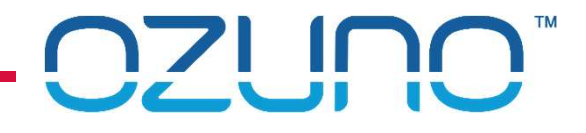

# RAPIX TRAINING EXERCISES

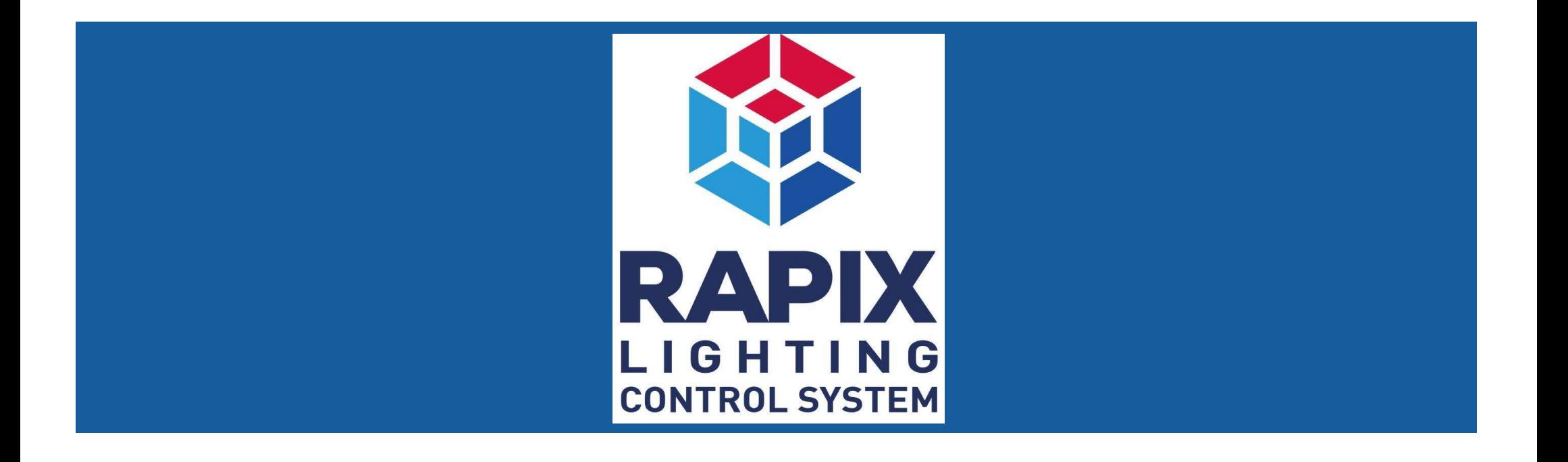

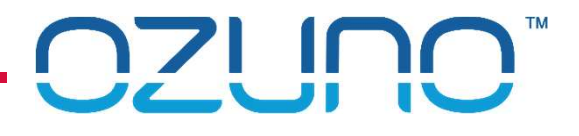

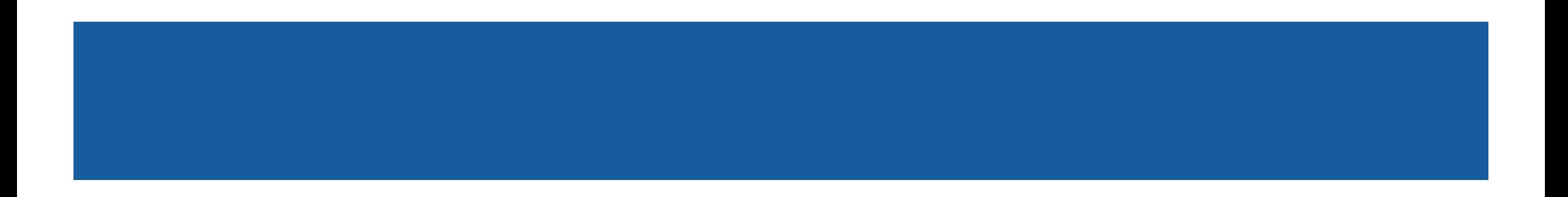

# **071 INQ**

### RAPIX ADDRESSING

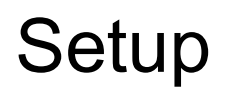

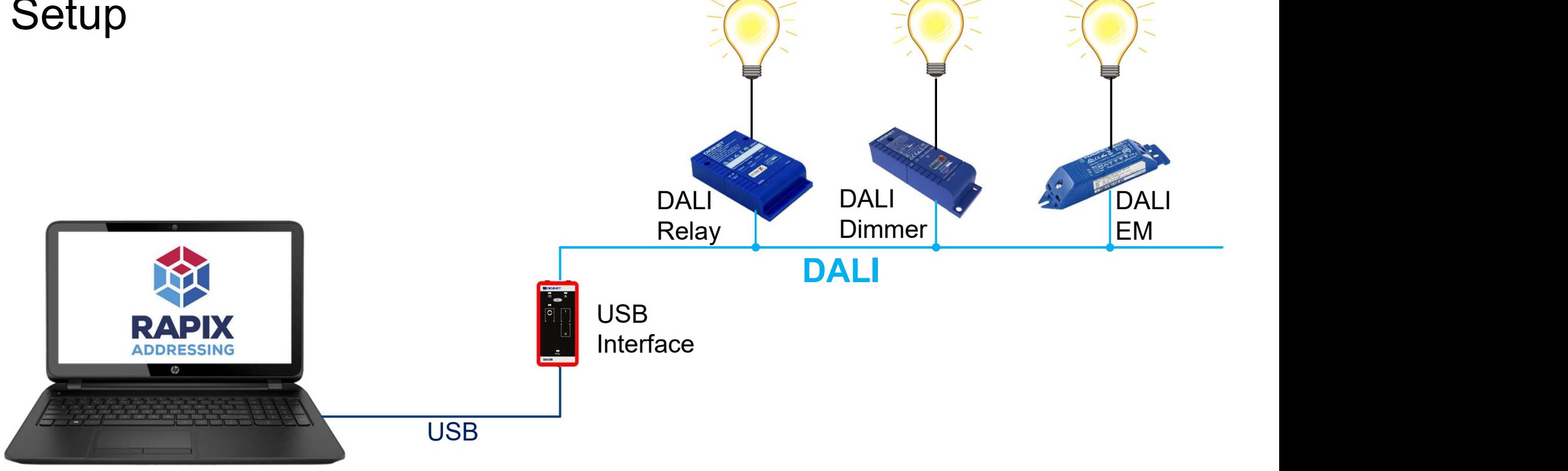

Exercise 1 - Scan DALI Line and set Short Addresses<br>Exercise 1 - Scan DALI Line and set Short Addresses<br>1. Using UDID<br>- Connect USB Interface to DALI Line

- 1. Using UDID
	- Connect USB Interface to DALI Line
	- Use buttons to switch DALI Devices on and off
- 2. Prepare RAPIX Addressing
	- **Install RAPIX Addressing**
	- **Connect Laptop to DALI using USB Interface**
	- **Run RAPIX Addressing**
	- Create new Project
	- **Save project with name "Training"**

- 3. Identify devices
	- **Use the identify button**
- APIX ADDRESSING<br>
ercise 1<br>
Identify devices<br>
 Use the identify button<br>
 Use keyboard ↓↑ arrows to change flashing device<br>
Set Addresses manually:<br>
 Relay: Short Address 1 APIX ADDRESSING<br>
ercise 1<br>
Identify devices<br>
▪ Use the identify button<br>
▪ Use keyboard ↓↑ arrows to change flashing device<br>
Set Addresses manually:<br>
▪ Relay: Short Address 1<br>
▪ Dimmer: Short Address 2<br>
▪ Emergency: Short **APIX ADDRESSING**<br>
Procise 1<br>
Identify devices<br>
■ Use the identify button<br>
■ Use keyboard ↓ ↑ arrows to change flashing device<br>
Set Addresses manually:<br>
■ Relay: Short Address 1<br>
■ Dimmer: Short Address 2<br>
■ Emergency: Sh
- 4. Set Addresses manually:
	-
	- Dimmer: Short Address 2
	-

- 5. Unconfirm devices
- 6. Go Mobile
- PIX ADDRESSING<br>
Sise 1<br>
confirm devices<br>
Mobile<br>
Filaptop <u>and</u> phone are on same WiFi Scan QR code with Phone<br>
Therwise click link to open simulator<br>
ck on devices to identify them PIX ADDRESSING<br>
vise 1<br>
confirm devices<br>
■ Mobile<br>
■ If laptop <u>and</u> phone are on same WiFi – Scan QR code with Phon<br>
■ Otherwise – click link to open simulator<br>
ck on devices to identify them<br>
e the ◀▶ buttons to scroll
	-
- 7. Click on devices to identify them
- **Exercise 1**<br>
5. Unconfirm devices<br>
6. Go Mobile<br>
 If laptop <u>and</u> phone are on same WiFi Scan QR code with Ph<br>
 Otherwise click link to open simulator<br>
7. Click on devices to identify them<br>
8. Use the ◀▶ buttons to

- 9. Use Rapid Find to find address of relay
	- Change address to 11
- 10. Manually identify devices to find address of dimmer
	- Change address to 12
- 11. Change address of Emergency Device to 13
- 12. Close phone
- 13. Name the devices:
	- Short Address 11: "My Relay"
	- **Short Address 12: "My Dimmer"**
	- **Short Address 13: "My EM"**

# RAPIX ADDRESSING RAPIX ADDRESSING<br>Exercise 2 - Set DALI Device Properties<br>1. Set dimmer properties:<br>1. Minimum level: 20%

#### 1. Set dimmer properties:

- 1. Minimum level: 20%
- 2. Group 1: Yes

#### 2. Check dimmer:

- 1. Select dimmer
- 2. Change level
- 3. Should not dim below 20%

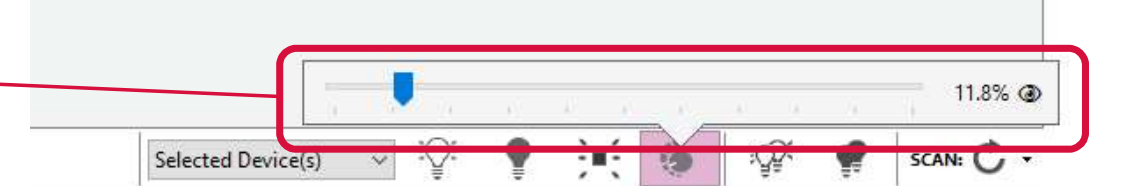

#### Exercise 2

#### 3. Set relay properties

- 1. Switch on at 60%
- 2. Switch off at 50%

#### 4. Check relay:

- 1. Select relay
- 2. Change level
- 3. Should switch on at 60%, then  $\frac{1}{2}$  at  $\frac{1}{2}$

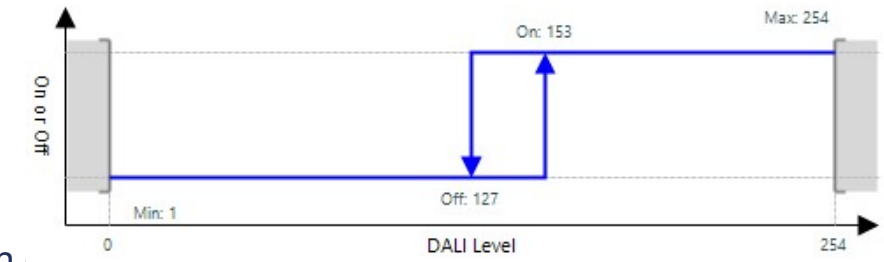

# RAPIX ADDRESSING **EXADDRESSING**<br>3. Select Groups view<br>3. Give Groups view<br>3. Give Group the name "Test Group"<br>1. Select Group:<br>3. Give Group the name "Test Group"<br>1. Select Group 1 at bottom of form

#### Exercise 2

#### 5. Grouping:

- 1. Select Groups view
- 2. Add Relay (Short Address 2) to Group 1
- 

#### 6. Check Group:

- 1. Select Group 1 at bottom of form
- 2. Click Identify button
- 3. Relay and dimmer should flash

# RAPIX ADDRESSING **Example 18. ADDRESSING**<br>3. Give the Scene the Scene the Scene the Scene 1:<br>3. Give the Scene 1:<br>3. Give the Scene the name "Test Scene"<br>3. Give the Scene the name "Test Scene"<br>1. Select Scene 1 at bottom of form

#### Exercise 2

#### 7. DALI Scenes:

- 1. Select Scenes view
- 2. Set Scene 1:
	- Relay (Short Address 11): 100%
	- Dimmer (Short Address 12): 35%
- 

#### 8. Check Scene:

- 1. Select Scene 1 at bottom of form
- 2. Click Set button
- 3. Relay and dimmer should go to their Scene levels

#### Exercise 2

#### 9. Global Programming:

- 1. Select Program Line
- 2. Set Minimum level to 0.4%
- 3. Set Group 1 to "No"
- 4. Click OK

#### 10. Check Global Programming

- 1. Check that the minimum level of the dimmer has changed
- 2. Check that Group 1 of all devices has changed

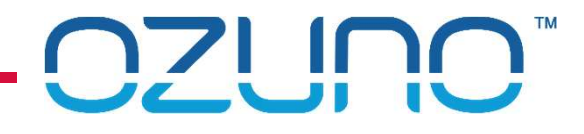

Exercise 3

Requires an eHub

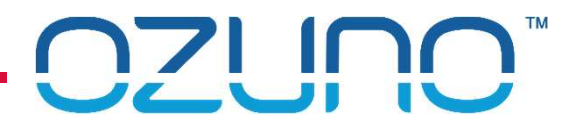

# RAPIX INTEGRATOR

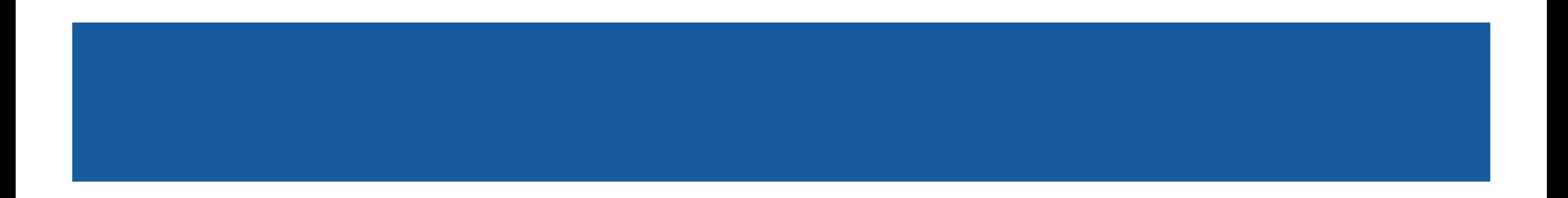

# **071 INN**

## RAPIX INTEGRATOR

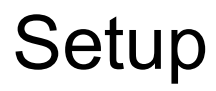

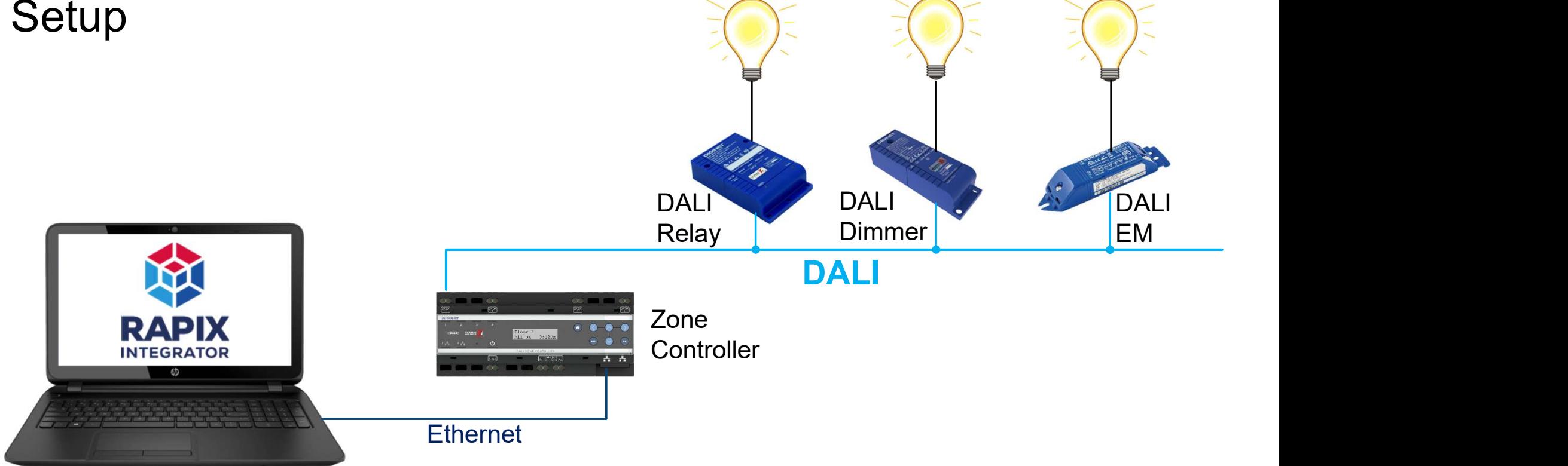

# RAPIX INTEGRATOR RAPIX INTEGRATOR<br>Exercise 1 – creating a Project<br>1. Preparation<br>Linstall RAPIX Integrator

#### 1. Preparation

- **Install RAPIX Integrator**
- Connect Laptop to Zone Controller
- **Run RAPIX Integrator**
- 2. Create new Project
- 3. Add your Zone Controller
- 4. Name the Zone Controller "My Zone Controller"

## RAPIX INTEGRATOR

#### Exercise 1

#### 5. Set the site details:

- **Site Name:** "Training"
- **Location:** your current location
- **Installer Name:** your name
- **Installer Contact:** your address, email or phone number
- 6. Save the project with name "Training"

### RAPIX INTEGRATOR

RAPIX INTEGRATOR<br>Exercise 2 – Zones and Scenes<br>1. The devices should have been addressed in the RAF 1. The devices should have been addressed in the RAPIX Addressing training. **PIX INTEGRATOR**<br>
Sise 2 – Zones and Scenes<br>
Exercises should have been addressed in the RAPIX Addi<br>
If not, set them to:<br>
Relay: Short Address 11<br>
Primmer: Short Address 12<br>
Frergency: Short Address 13 **EXECTS SET ASSESS 13 THE SHORE SET ASSESS 13**<br>
Emergency: Short Address 13<br> **Emergency: Short Address 12**<br>
For Emergency: Short Address 13<br>
For Emergency: Short Address 13

- If not, set them to:
	-
	- Dimmer: Short Address 12
	-

# RAPIX INTEGRATOR **APIX INTEGRATOR**<br>Procise 2<br>Create a Zone:<br>Alme: "My Zone"<br>Members: Short Address 11 & 12 **APIX INTEGRATOR**<br>
Precise 2<br>
Create a Zone:<br>
Mame: "My Zone"<br>
Members: Short Address 11 & 12<br>
Test the Zone

#### Exercise 2

#### 2. Create a Zone:

- 
- 

#### 3. Test the Zone

- **I** Identify the Zone
- **The relay and dimmer lights should flash**

# RAPIX INTEGRATOR **APIX INTEGRATOR**<br>Procise 2<br>Create an Xi Scene:<br>• Mame: "My Scene"<br>• Members:<br>• Short Address 11, level 100%, fade time 0

- 4. Create an Xi Scene:
	-
	- Members:
		- Short Address 11, level 100%, fade time 0
		- Short Address 12, level 50%, fade time 8 seconds
- 5. Test the Scene
	- Set the Scene
	- **The relay and dimmer lights should fade to the correct level at the correct rate**

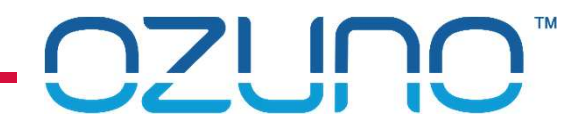

## RAPIX INTEGRATOR

Exercise 3

Requires an eHub

# RAPIX INTEGRATOR RAPIX INTEGRATOR<br>Exercise 4 - Schedules<br>1. Create a Schedule<br>"Name: Week Days **APIX INTEGRATOR**<br>Procise 4 - Schedules<br>Create a Schedule<br>Name: Week Days<br>Add a Zone event **APIX INTEGRATOR**<br>
ercise 4 - Schedules<br>
Create a Schedule<br>
• Name: Week Days<br>
Add a Zone event<br>
• Name: "Morning"<br>
• Days: Monday – Friday<br>
• Time: 9:00AM **APIX INTEGRATOR**<br>
Procise 4 - Schedule<br> **Create a Schedule**<br>
• Name: Week Days<br>
Add a Zone event<br>
• Name: "Morning"<br>
• Days: Monday – Friday<br>
• Time: 9:00AM<br>
• Action: Switch "My Zone" on

#### 1. Create a Schedule

#### 2. Add a Zone event

- 
- 
- 
- **APIX INTEGRATOR**<br>
Procise 4 Schedule<br> **Create a Schedule**<br> **Add a Zone event**<br> **Add a Zone event**<br> **Consect of Morning**<br> **Consect of Monday Friday**<br> **Consect of Monday Friday**<br> **Consect of Monday Friday**<br> **Consect** ercise 4 - Schedules<br>
- Name: Week Days<br>
- Name: Week Days<br>
- Name: "Morning"<br>
- Days: Monday – Friday<br>
- Time: 9:00AM<br>
- Action: Switch "My Zone" on

# RAPIX INTEGRATOR **APIX INTEGRATOR**<br>Procise 4<br>Add a Scene event<br> **-** Name: "Evening"<br> **-** Days: Every Day<br>
- Time: ½ hour after sunset **APIX INTEGRATOR**<br>
Procise 4<br>
Add a Scene event<br> **Add a Scene event<br>
The:** "Evening"<br>
Time: " /2 hour after sunset<br>
Action: Set "My Scene" **APIX INTEGRATOR**<br>
Procise 4<br>
Add a Scene event<br> **Action:** "Evening"<br> **Comparison:** Every Day<br>
Time: <sup>1/2</sup> hour after sunset<br>
Action: Set "My Scene"

#### Exercise 4

#### 3. Add a Scene event

- 
- **Days:** Every Day
- 
- 

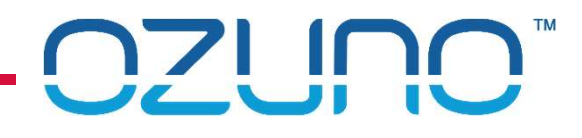

# RAPIX INTEGRATOR RAPIX INTEGRATOR<br>Exercise 5 – Floor Plans<br>1. Add a Floor Plan

1. Add a Floor Plan

2. Add symbol for devices to Floor Plan:

**Relay:** 

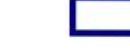

- Dimmer: 0
- **Emergency:**
- 3. Check devices by identifying them

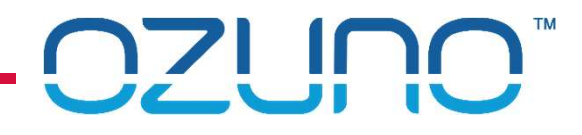

# RAPIX INTEGRATOR Exercise 5 – Floor Plans<br>Exercise 5 – Floor Plans<br>4. Add a Zone outline for the Relay and Dimmer

- 4. Add a Zone outline for the Relay and Dimmer
- 5. Check the Zone by identifying it

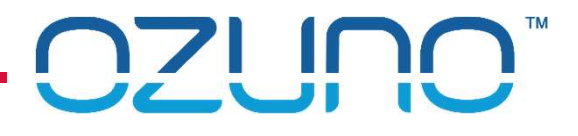

# RAPIX EMERGENCY

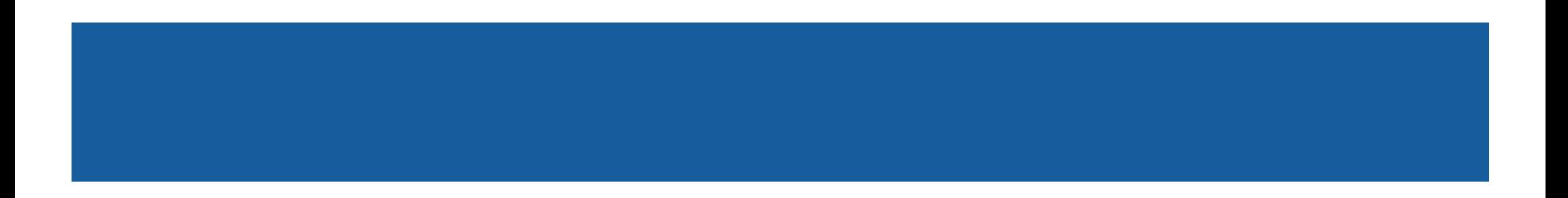

# **071 INN**

### RAPIX EMERGENCY

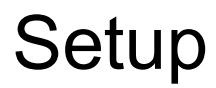

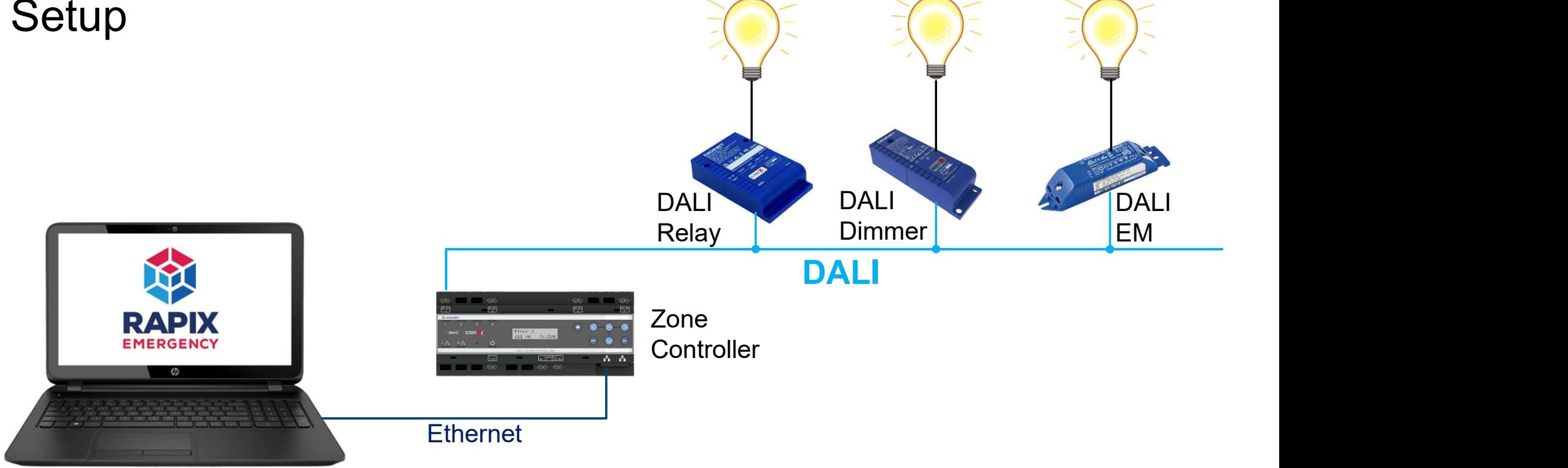

# RAPIX EMERGENCY

#### Exercise 1

#### 1. Preparation

- **Install RAPIX Emergency**
- Connect Laptop to Zone Controller
- Run RAPIX Emergency

#### 2. Create new Project

**Auto Configure** 

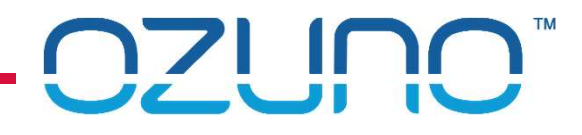

#### RAPIX EMERGENCY

- 3. Name the Emergency Device "Exit"
- 4. Manually run function test